#### **ISTRUZIONI PER MODIFICARE IL PAGAMENTO DA APP REGISTRO ELETTRONICO**

1) Accedere all'app del registro elettronico dallo smartphone entrando nella sezione pagamenti e cliccando su Paga scegliere l'opzione Vai su PagOnline

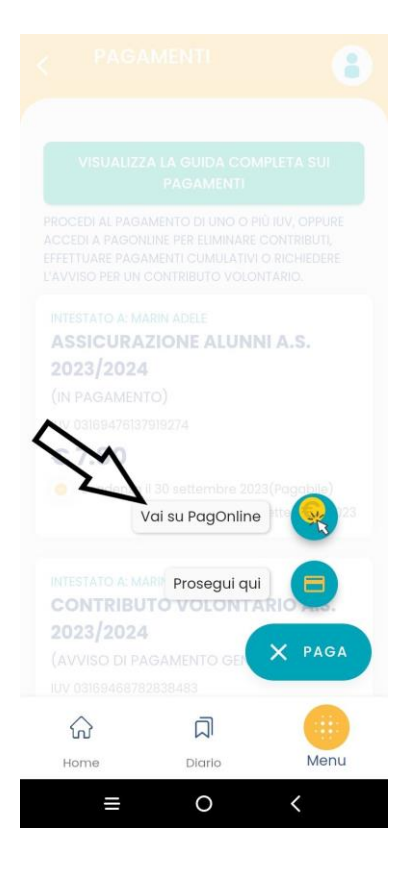

2) Inserire le credenziali del registro elettronico

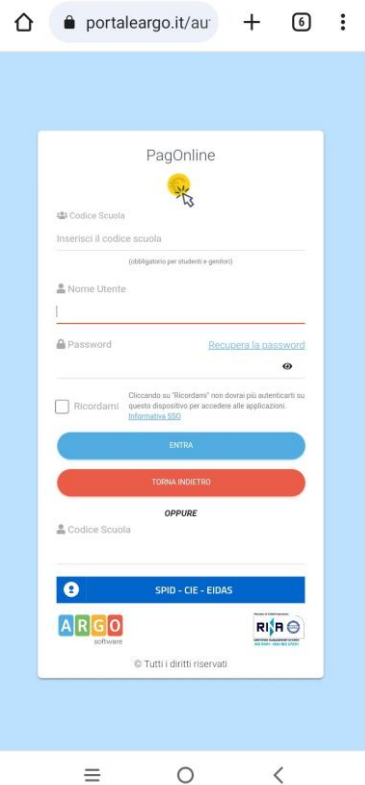

### 3) Cliccare su i puntini a destra

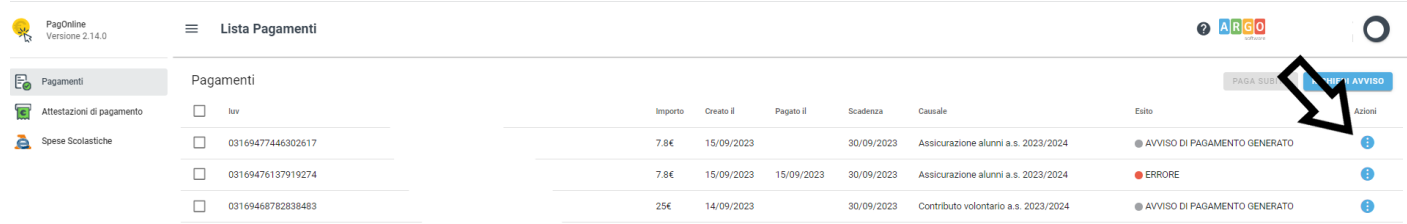

## 4) Selezionare modifica dal menu aperto

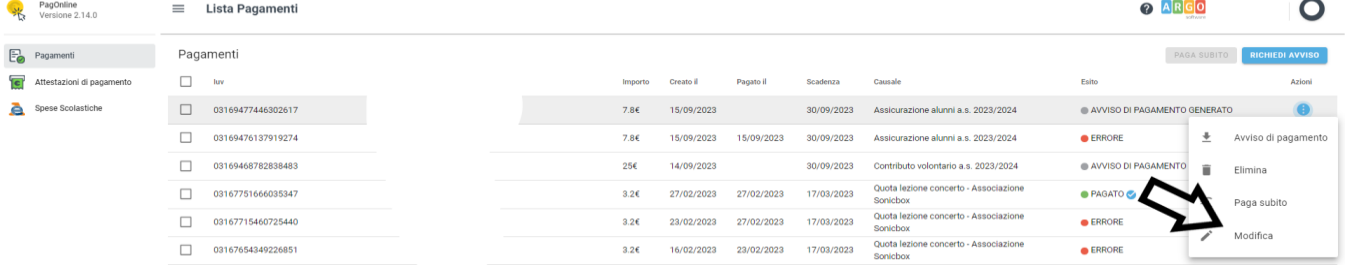

## 5) Determinare l'importo da modificare

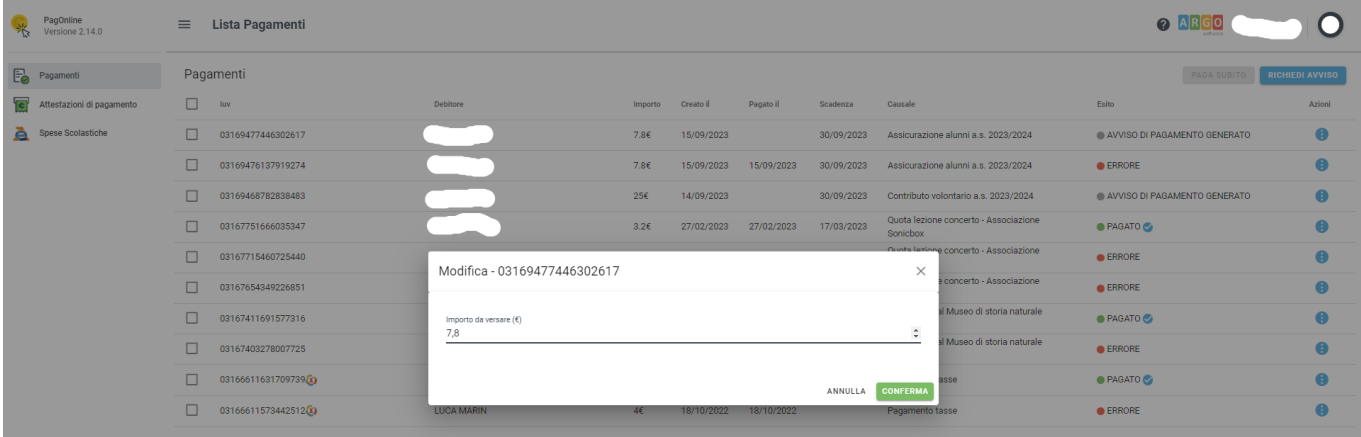

6) Selezionare il Tab Paga subito o in alternativa richiedi avviso se si vuole ricevere l'avviso di pagamento cartaceo

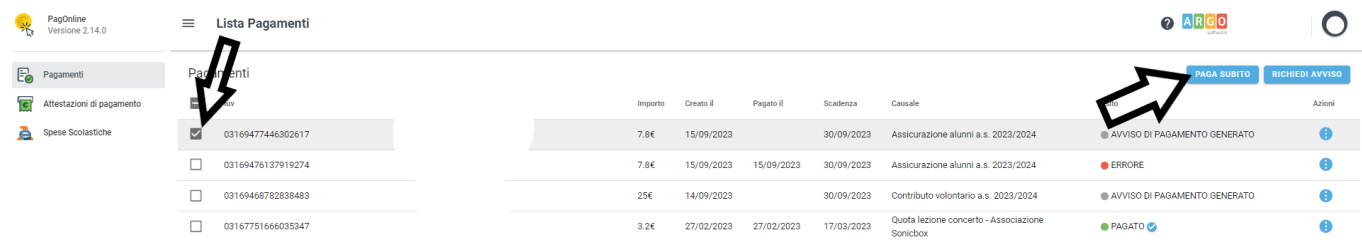

# 7) Confermare il pagamento

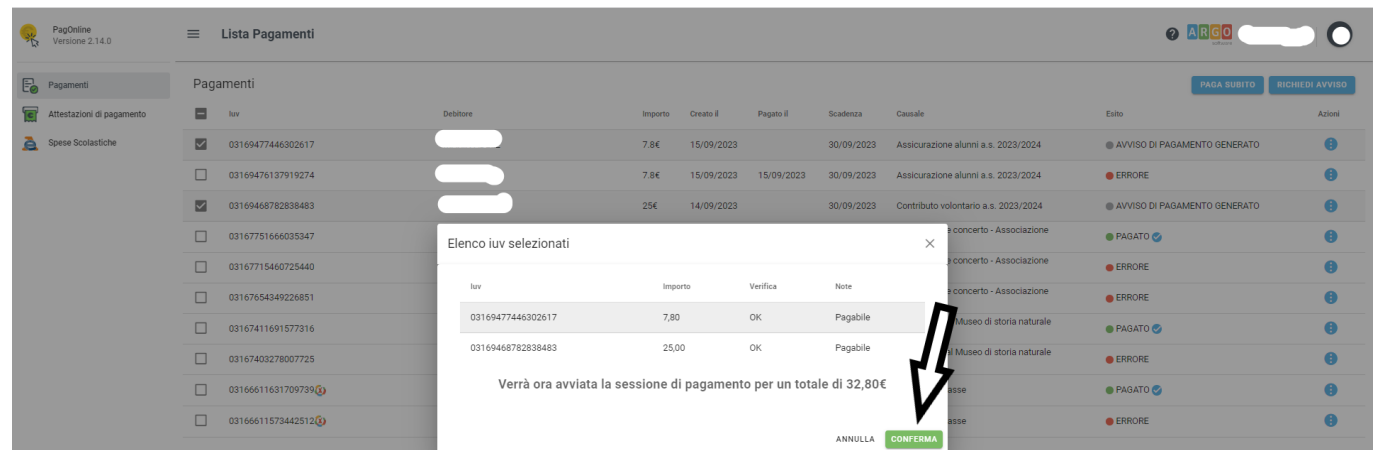

# 8) procedere inserendo i propri dati

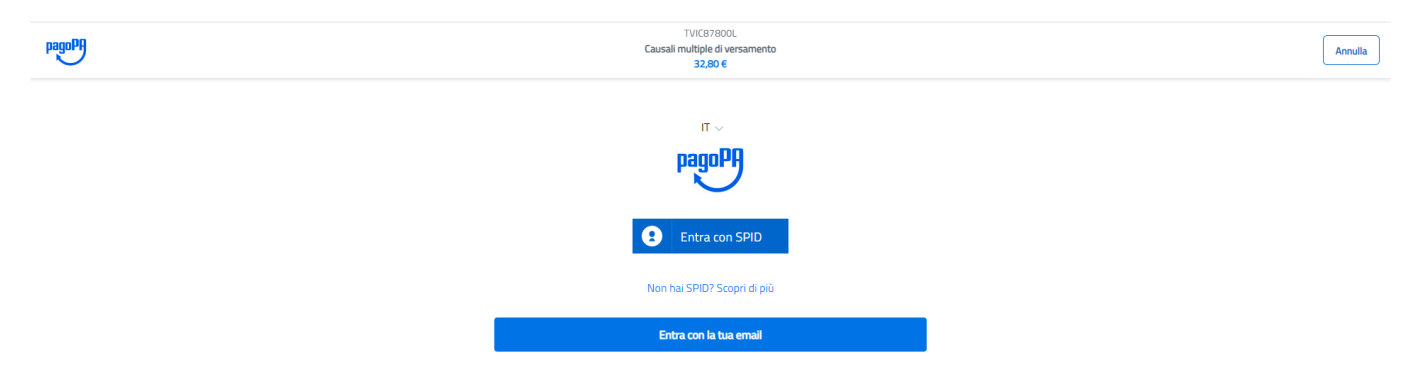